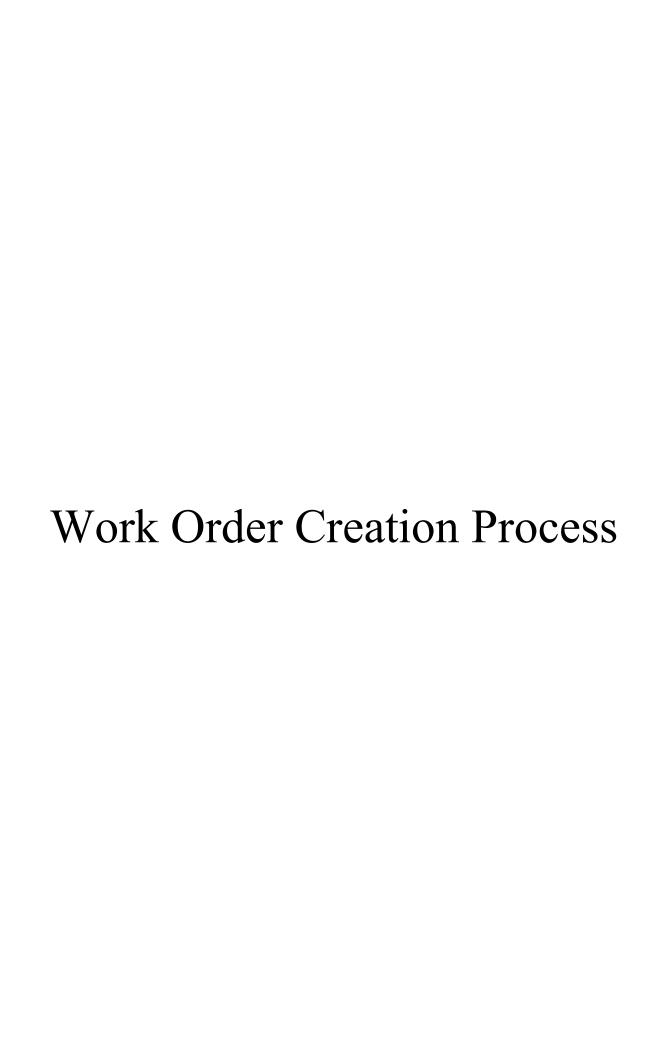

## **Work Order Creation Process Overview**

- Work Orders can be initiated multiple ways
  - o By Customer through the AggieWorks website

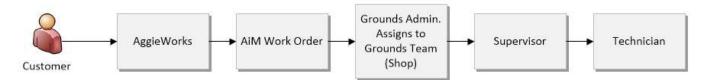

o By SSC Grounds through the Grounds Work Order form (Instructions Following)

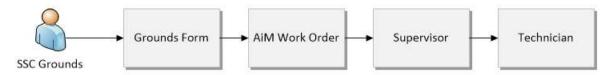

o By PM Generation for Structural Pest scheduled preventive maintenance jobs

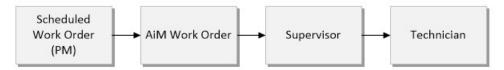

## **Grounds Website**

\*\*A Grounds website has been created and is only available to Grounds employees.

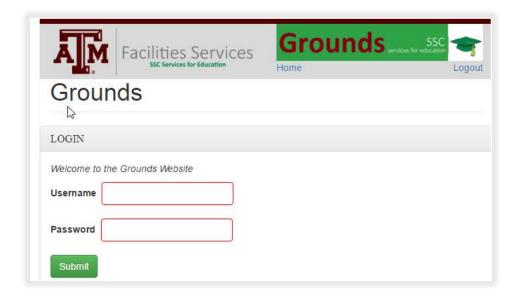

Supervisors and office staff will login in with their Windows computer account.

Grounds employees without computer access -

Username – assigned id list provided to supervisors

Password – Grounds2017

Once logged in, the user will have the following options.

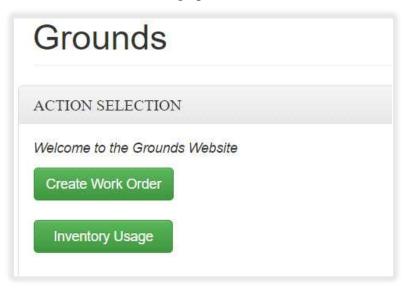

## **Create Work Order**

The Create Work Order button provides a simplified form for creating a Grounds work order.

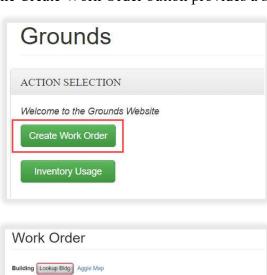

Click Create Work Order

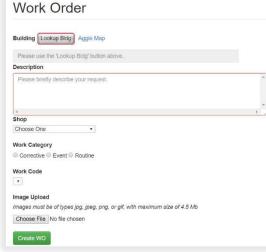

Click Lookup Bldg

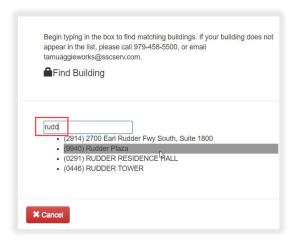

- Buildings can be search by number or name
- Select the building from the list

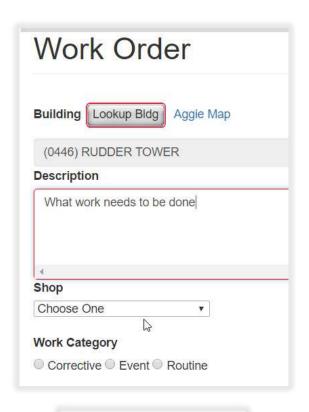

• Enter the description of the work to be completed.

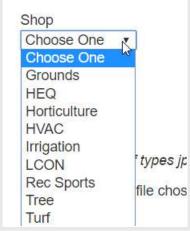

• Choose the Shop completing the work

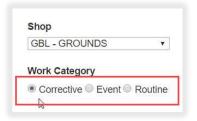

- Choose the Work Category
  - o Corrective (CM) work initiated by SSC
  - o Event EV
  - Routine (RTM) work covered under contract (weekly mowing, flowerbeds, etc.)

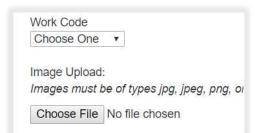

- Choose the Work Code
  - The list will filter based on the shop chosen.
  - If additional options are needed, contact Krista Philips

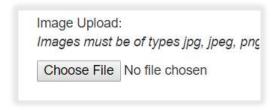

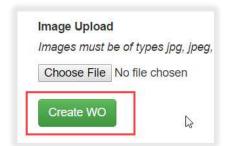

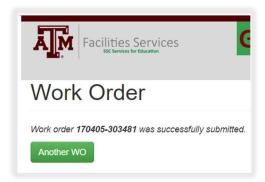

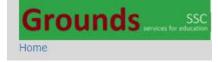

- Optional To add an image to the Work
  Order, click Choose File
- Click Create WO to submit the Work Order to AiM
  - Uploading a file will increase submission time. Be Patient

- The Work Order number will be returned to the screen.
- To return to the main page, click on the word Grounds or HOME in the top right hand corner.